# Android Enterprise Enrollment with Airwatch

Refer to **QRCodeGenerator User Guide** for more latest information (Log-in required).

#### APPLIES TO

Scan2Stage v.10.0.3 and above

### 1. Access to QR Code Generator

- Access <http://pointmobile.co.kr/testqrnew/>
- Click Android Enterprise Enrollment

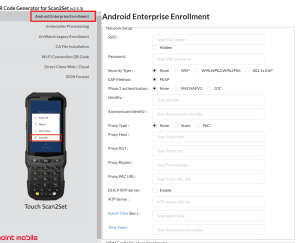

### 2. Input Setup Information

• Input the network information in Network Setup section

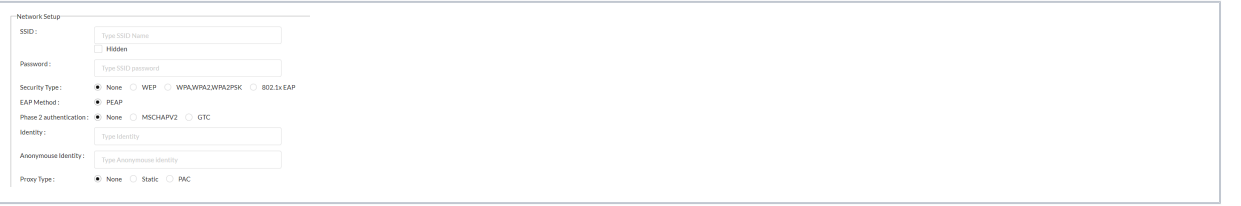

Input below information in Agent app information section. If customers are using Airwatch, following information(except Extra Bundle) is same.

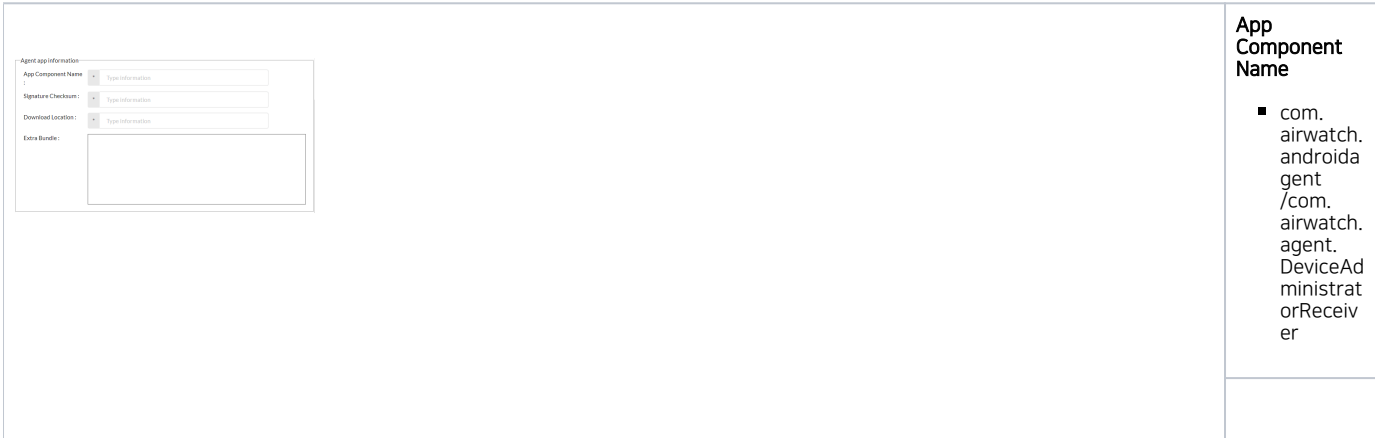

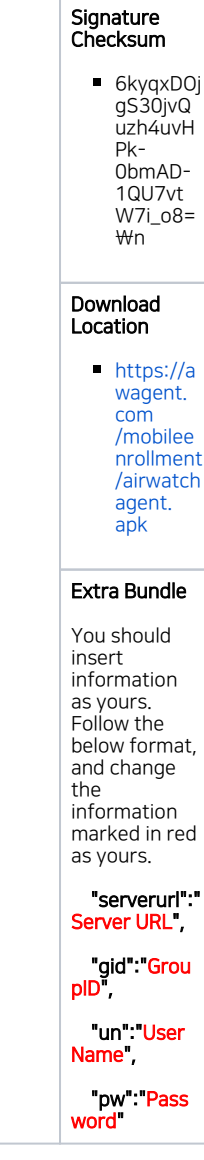

#### 3. Generate QR Code

• Click Generate QR Code button

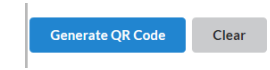

## 4. Scan the QR Code

- Make a factory reset and turn on your device
- Press and hold Power button until the power menu show up
- Select Scan2Set and Scan the QRcode

Scanner will be enabled automatically when you execute the Scan2Set

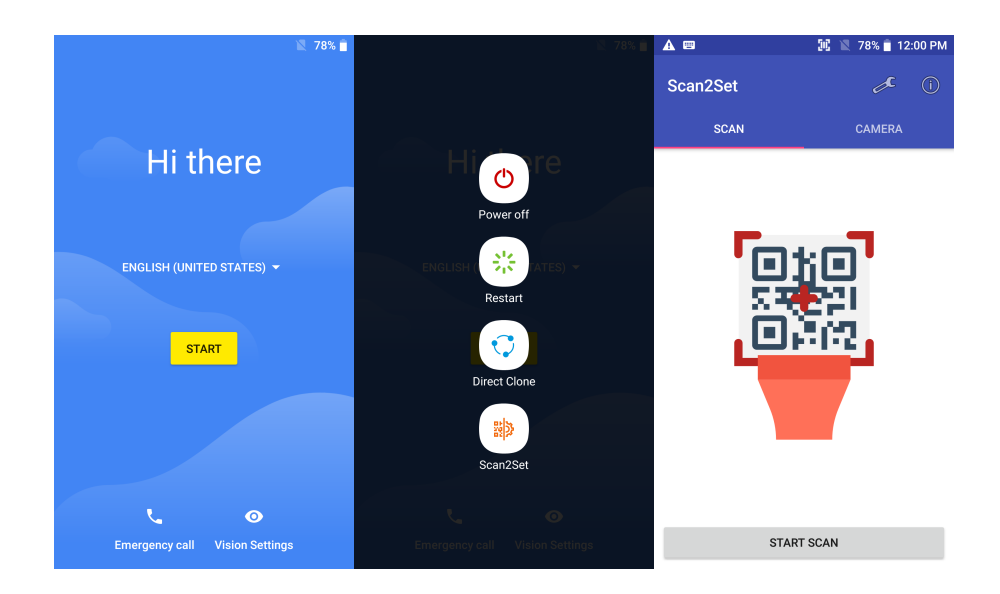

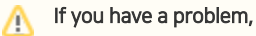

The QR code had security code so even you provide this QR code, we cannot analyze it. So if you cannot make enrollment, provide us below information. Then we will generate QR code and send it to you to help your testing.

#### Wifi Information  $\bullet$

- Airwatch Info
	- Server URL
	- Group ID
	- User Name Password

#### RELATED ARTICLES ➀

- [Cannot Execute Scan2Stage \(This localhost page can't be found\)](http://post.solution-pointmobile.co.kr:8040/pages/viewpage.action?pageId=136413255)
- $\bullet$ [How to Apply EmKiosk to Device](http://post.solution-pointmobile.co.kr:8040/display/faq/How+to+Apply+EmKiosk+to+Device)
- [Set Illumination Brightness via Provisioning Profile](http://post.solution-pointmobile.co.kr:8040/display/faq/Set+Illumination+Brightness+via+Provisioning+Profile)
- [EmKiosk Keeps Stopping in PM45 / PM85 \(Android 9\)](http://post.solution-pointmobile.co.kr:8040/pages/viewpage.action?pageId=43253896)
- [Disable Quick Settings](http://post.solution-pointmobile.co.kr:8040/display/faq/Disable+Quick+Settings)